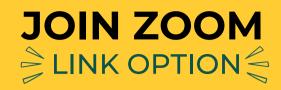

### 1. Find the zoom invite

Click on the meeting link in your email

Join Zoom Meeting https://wayne-edu.zoom.us/j/6960376060

# 2. Launch meeting

Click "Launch Meeting"

Click **Open link** on the dialog shown by your browser

If you don't see a dialog, click **Launch Meeting** below

Launch Meeting

# 3. Allow zoom to open

You will see: "Do you want to allow this page to open "zoom.us"? Click "Allow"

Do you want to allow this page to open "zoom.us"?

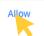

# 4. Type your name

Type your name then click "Join"

### 5. Join with video

Click "Join with Video"

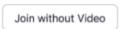

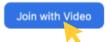

Cancel

#### 6. Start video

Click "Start Video"

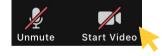

# 7. Join with audio

Click "Join with Computer Audio"

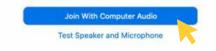

# 8. You are ready to meet

You are ready to meet and interact with others who are in the same Zoom meeting

Institute of Gerontology

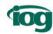